# **Comment utiliser la proposition d'assurance remplissable**

# **Logiciel d'illustrations SSQ**

Bonnes nouvelles! SSQ offre désormais une proposition d'assurance interactive et remplissable à l'écran. Toutes les informations concernant vos clients peuvent être saisies en utilisant le clavier!

### **Comment profiter de cette fonctionnalité?**

Vous pouvez y accéder en utilisant l'une des deux méthodes suivantes :

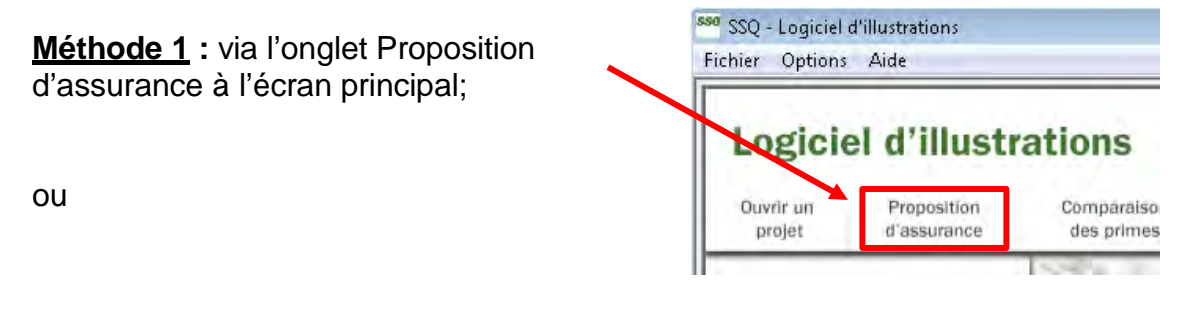

**Méthode 2 :** via le bouton PP dans les modules du logiciel.

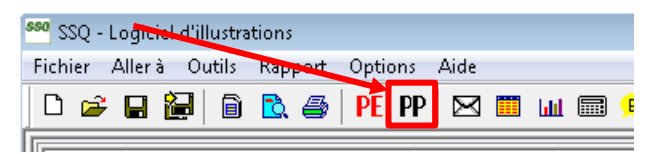

## **Attention!**

À la page 3 du document, vous trouverez le numéro unique de la proposition qui sera automatiquement généré. De plus, vous trouverez la fonction **Réinitialiser le formulaire**, pour obtenir une nouvelle proposition vierge et qui permet de générer un nouveau numéro de proposition.

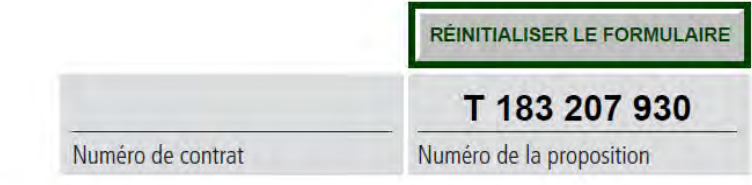

**Il est impératif que toute proposition soumise comporte un numéro de proposition, sinon la demande ne pourra pas être traitée.**

**Un nouveau numéro de proposition doit être généré pour chaque nouvelle demande. Vous pouvez faire ceci en cliquant sur le bouton Réinitialiser, ou en rouvrant le document.**

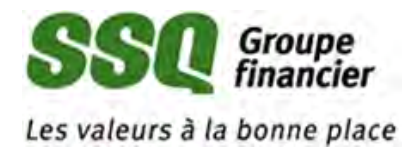

# Message d'erreur? Aucun numéro de proposition ? **Nous sommes là!**

Lorsque vous utilisez la proposition remplissable la première fois, il est possible que vous obteniez le message suivant :

Votre JavaScript n'est pas activé. SVP prendre note que vous devez activer JavaScript pour utiliser ce formulaire.

- 1. Aller dans le menu Édition et sélectionner Préférences.
- 2. Cliquer sur la catégorie JavaScript.
- 3. Cocher la case « Activer Acrobat JavaScript ». Cliquer sur OK.
- 4. Fermer ce fichier PDF et tout autre fichier PDF qui pourrait être ouvert. Accéder à ce fichier PDF de nouveau.

Ce message indique que la fonctionnalité de JavaScript n'est pas activée par défaut dans votre logiciel d'Adobe. Cette dernière est nécessaire pour générer le numéro de série unique à chaque proposition.

#### **Prendre note que cette fonctionnalité n'est pas affectée par le Java, ni le JavaScript de l'Internet, et l'activation n'affectera pas vos paramètres d'Internet.**

Pour être en mesure d'utiliser la proposition remplissable, veuillez suivre ces étapes :

#### Activer la fonctionnalité de JavaScript

a) Aller dans le menu Édition et sélectionner Préférences.

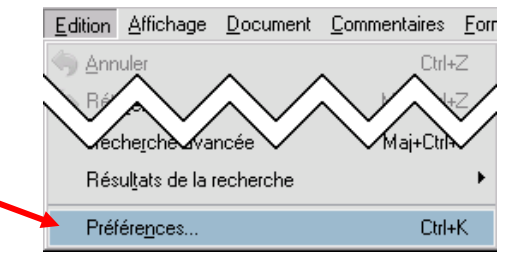

- b) Choisir l'option JavaScript dans le menu de gauche.
- c) Cocher la case à côté de « Activer Acrobat JavaScript », puis cliquer sur OK.
- d) Fermer le document de la proposition et le logiciel d'Adobe.

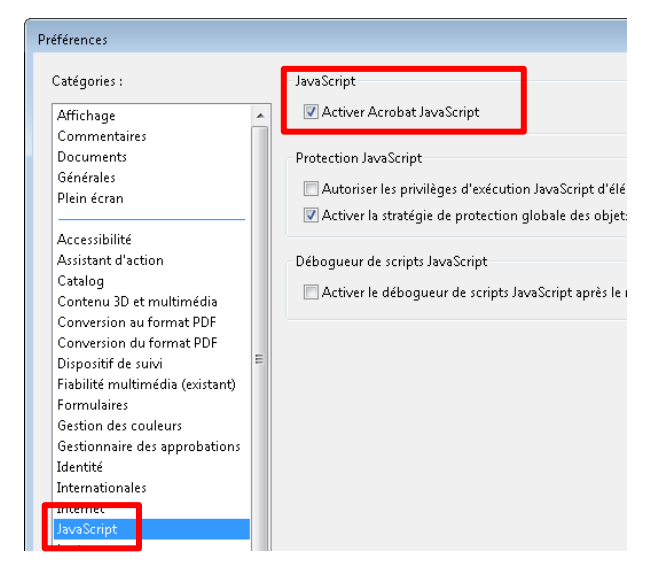

Vous pouvez par la suite ouvrir la proposition de nouveau et le message rouge n'apparaîtra plus.